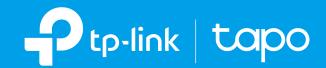

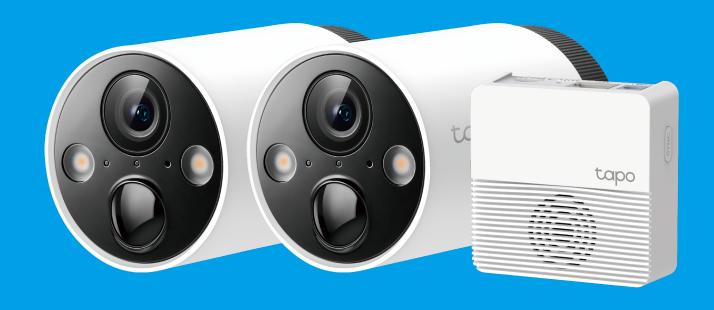

# **User Guide**

Wire-Free Security Camera System

# Contents

| About This Guide ······1        |
|---------------------------------|
| Introduction ······ 2           |
| Appearance-Camera······3        |
| Appearance-Hub4                 |
| Charge the Battery7             |
| Set Up Your Camera8             |
| Install a microSD Card·······10 |
| Mount Your Camera11             |
| Main Hub Controls ·······12     |
| Main Camera Controls16          |
| Check Battery Status18          |
| Set Privacy Zones······19       |

| Night Vision Mode         | 20 |
|---------------------------|----|
| Camera Detection & Alerts | 21 |
| Detection Recordings      | 24 |
| Manual Recording          | 25 |
| Privacy Mode              | 26 |
| Clips Settings            | 27 |
| Share Camera              | 28 |
| Smart Actions             | 29 |
| Check Me Page             | 32 |
| Authentication            | 33 |

## **About This Guide**

This guide provides a brief introduction to the Smart Wire-Free Security Camera System and the Tapo app, as well as regulatory information.

Please note that features available in Tapo may vary by model and software version. Tapo availability may also vary by region. All images, steps, and descriptions in this guide are only examples and may not reflect your actual Tapo Camera experience.

#### Conventions

In this guide, the following convention is used:

| Convention       | Description                                                                                              |
|------------------|----------------------------------------------------------------------------------------------------|
| Blue             | Key information appears in teal, including management page text such as menus, items, buttons and so on. |
| <u>Underline</u> | Hyperlinks are in teal and underlined. You can click to redirect to a website.                           |
| Note:            | Ignoring this type of note might result in a malfunction or damage to the device.                        |

#### More Info

- Specifications can be found on the product page at <a href="https://www.tapo.com">https://www.tapo.com</a>.
- Our Technical Support and troubleshooting information can be found at https://www.tapo.com/support/.

## Introduction

#### Install anywhere with long battery life.

Tapo Wire-Free Security Camera System is designed to be used outdoors. Its rechargeable and removable battery with a low-power protocol extends your usage. No wires means you can place the camera wherever you like. The camera is equipped with the high resolution sensor and the fill light, catching more colors. The highly-sensitive starlight sensor captures higher-quality images even in low-light conditions. The integrated spotlights help enhance your security view with vivid colors even at night.

- 2K QHD Now with 1.7 times more pixels than 1080p, providing clearer videos and photos.
- 180 Day Long Battery Life The rechargeable and removable battery with a low-power protocol extends your usage.
- Wire-Free Placement No wires means you can place the cameras almost anywhere inside or outside whatever works for you.
- Smart Al Detection Detect multiple event types with smart Al algorithms. Adjust the sensitivity according to your needs.
- Sound and Light Alarm Trigger sound and light as an alarm when motion is detected.
- Full-Color Night Vision Enhance your security view with vivid colors even at night with the integrated spotlights.
- Starlight Sensor The highly-sensitive starlight sensor captures higher-quality images even in low-light conditions.
- Motion Detection Get instant notifications when your camera detects motion.
- Weatherproof Helps Tapo cameras perform well even in harsh environments with rain and dust.
- Two-Way Audio Communicate with others with the built-in microphone and speaker.
- Flexible Storage Choices Save recorded videos on the hub-installed microSD card (up to 256 GB) or by uising Tapo Care cloud storage services.
  - \*microSD card needs to be purchased separately.
  - \*\*Subscribe for cloud storage at https://www.tapo.com/tapocare/.

# Appearance-Camera

## **Front**

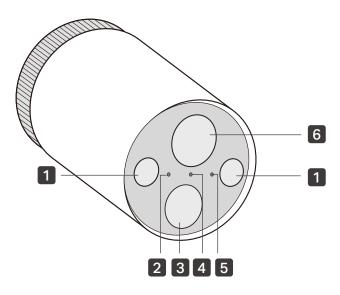

## **Back**

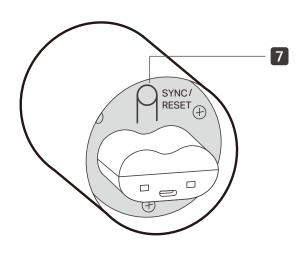

1 Spotlights

- 4 Status LED
- Indicate the status of your camera.
- 2 Light Sensor
- 5 Microphone
- 3 Motion Sensor
- 6 Lens

- 7 SYNC/RESET Button
- While the camera is powered on:
- Press for 1 second: Pair with the hub
- Press and hold for about 5 seconds: Reset the camera

# Appearance-Hub

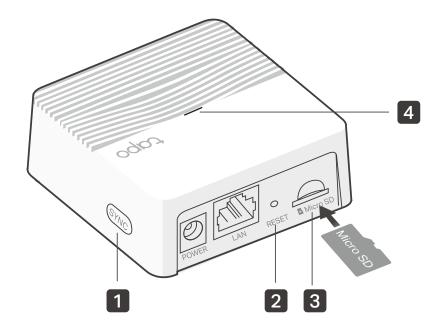

### 1 SYNC

Press to pair with the camera, or silence the hub when it rings.

### 2 RESET

Press and hold for about 5 seconds until the hub LED quickly blinks red to reset the hub.

### 3 microSD Card Slot

Insert a microSD card to record camera videos locally. Initialize the microSD card within the Tapo app first.

\*microSD card not included.

### 4 Status LED

Indicate the status of your hub.

# **Hub Status LED**

| Solid red              | Starting up            |
|------------------------|------------------------|
| Blinking red and green | Ready for setup        |
| Solid amber            | Connected to router    |
| Solid green            | Connected to the cloud |
| Blinking green slowly  | Pairing                |
| Blinking red quickly   | Hub resetting          |
| Blinking green quickly | Hub updating           |

# Camera Status LED

| Solid Red                  | Starting up            |
|----------------------------|------------------------|
| Blinking red and green     | Ready for pairing      |
| Blinking green slowly      | Pairing                |
| Solid amber                | Connected to the hub   |
| Solid green                | Connected to the cloud |
| Blinking red quickly       | Camera resetting       |
| Blinking green quickly     | Camera updating        |
| Blinking red once a minute | Low battery            |
| Blinking red slowly        | Offline                |

# Charge the Battery

#### Method 1:

Connect the battery to a power source.

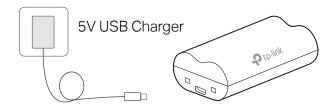

• Charging: Solid amber

• Fully charged: Solid green

#### Method 2:

Insert the battery into the camera, and then connect the camera to a power source.

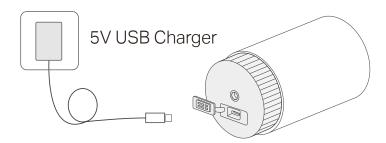

# Set Up Your Camera

Follow the steps below to get started with your new hub and camera.

### Step 1. Download Tapo App

Get the Tapo app from the App Store or Google Play, or by scanning the QR code below.

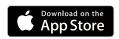

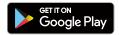

OR

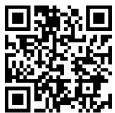

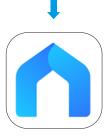

### Step 2. Log In

Open the app, and log in with your TP-Link ID. If you don't have an account, create one first.

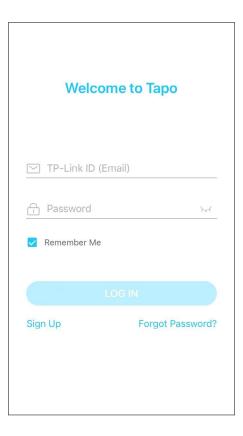

### Step 3. Add Your Hub First

Tap the  $\oplus$  button in the app and select your model. Follow app instructions to set up your hub.

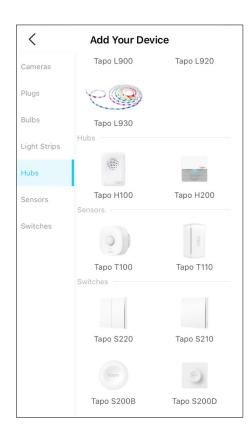

## **Step 4. Add Your Camera**

Tap the  $\bigoplus$  button in the app and select your model. Follow app instructions to set up your camera.

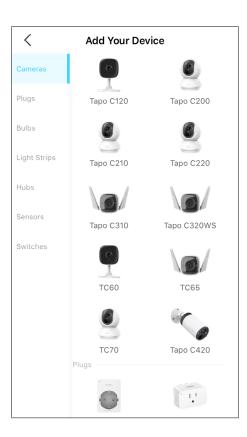

# Install a microSD Card

If you want the camera to record videos locally, insert a microSD card to your hub. Initialize the microSD card within the Tapo app.

You can go to Camera Settings > microSD Card in the Tapo app to check the card status or format your card.

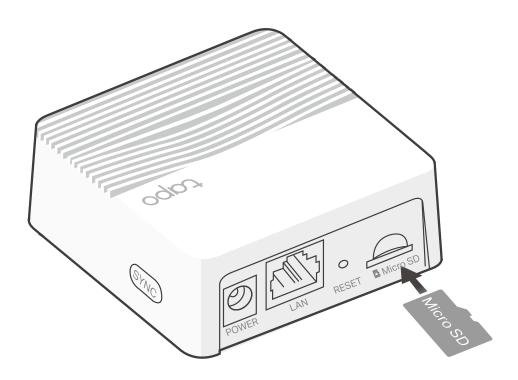

## **Mount Your Camera**

When you finish adding your camera in the Tapo app, you can place your camera on a flat surface, or mount it on a wall or ceiling with the provided mounting template and screws.

### Step 1. Drill Holes

Stick the mounting template to the desired mounting place. Drill 3 screw holes according to the template.

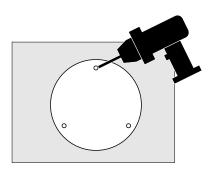

### Step 3. Mount Camera

Install the camera to the mounting bracket, and adjust the camera angle.

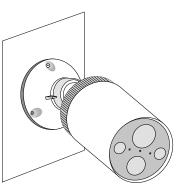

### Step 2. Install the Bracket

Insert three anchors into the holes and use the screws to affix the bracket over the anchors.

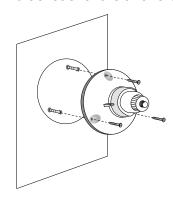

### **Size of Screws**

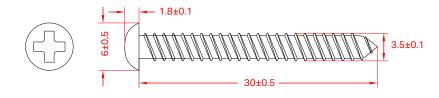

## Main Hub Controls

After you successfully set up the hub and camera, you will see your devices listed on the home page. You can view and manage your hub from anywhere at any time with the Tapo app.

### **Home Page**

This page lists all the devices you've added and you can view them directly and manage them easily. Tap the hub to enter the Status page.

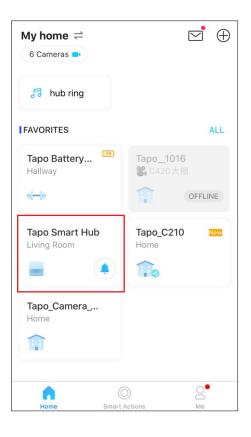

### **Status Page**

You can tap to sound an alarm. When it alarms, you can tap to silence the alarm.

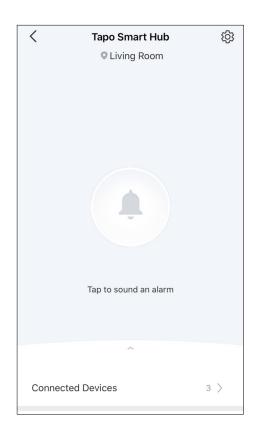

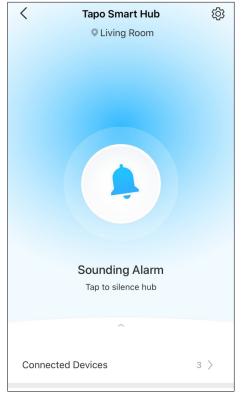

### **Check Connected Devices**

Slide up to check connected devices to the hub. You can also add more devices.

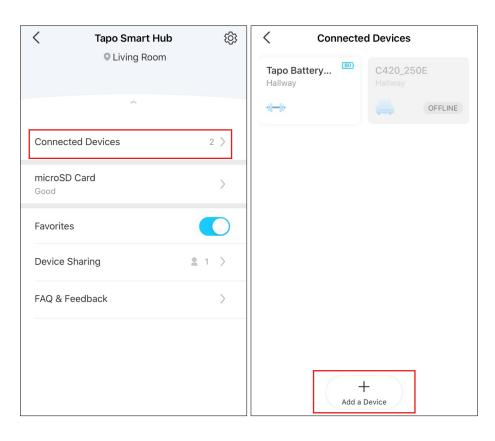

### **Check MicroSD Card Staus and Storage**

You can turn on Loop Recording if you want new recordings to overwrite previous recordings when storage is not enough. You can also check how much storage is used and the storage used by each connected camera/doorbell. Tap Format when you want to format your microSD card.

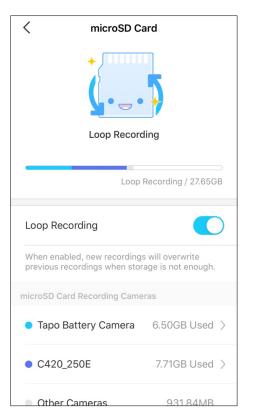

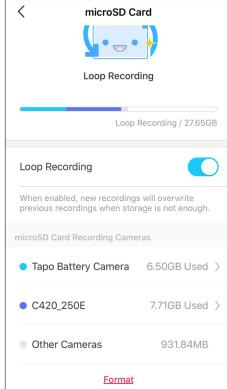

### **Share Your Hub**

You can invite your family members to manage your Tapo devices together by entering the TP-Link ID (email) you want to share the devices with.

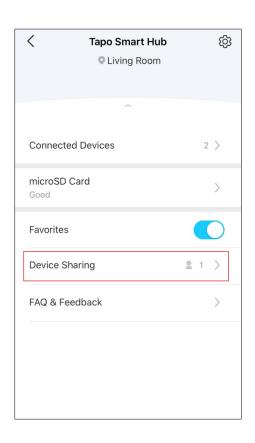

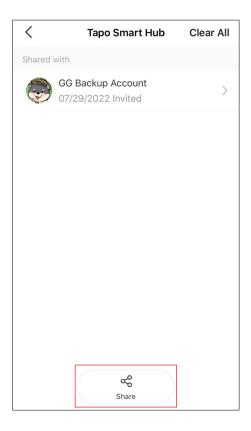

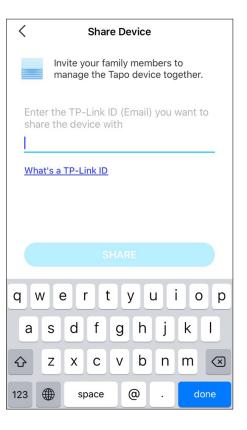

## **Hub Settings**

On Status page, tap (5) to enter the settings page. You can change your device name and location, set siren, turn on/off status LED, set auto reboot time, etc.

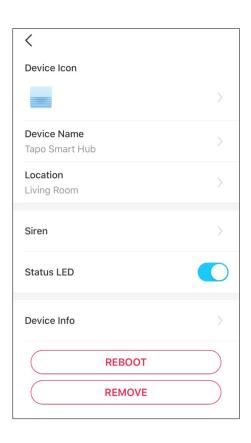

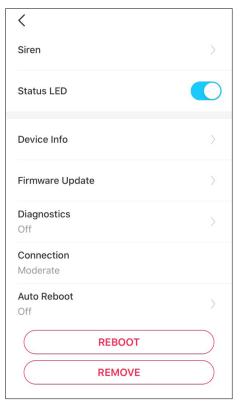

## Main Camera Controls

After you successfully set up the camera, you will see your camera listed on the home page. You can view and manage your camera from anywhere at any time with the Tapo app.

### **Home Page**

This page lists all your cameras you've added and you can view them directly and manage them easily. Tap the camera or go to Camera Preview > Manage to enter the Live View page.

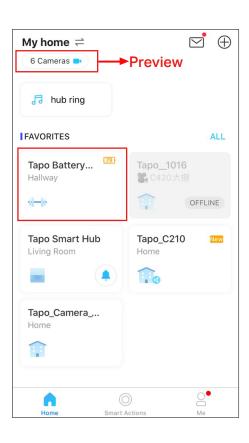

### **Live View**

Talk or Voice Call: Communicate with loved ones
Privacy Mode: Enable to temporarily shut down the surveillance for privacy
Alarm On/Off: Turn on to get noticed when motion detected
Playback & Memory: Check all recordings and saved moments

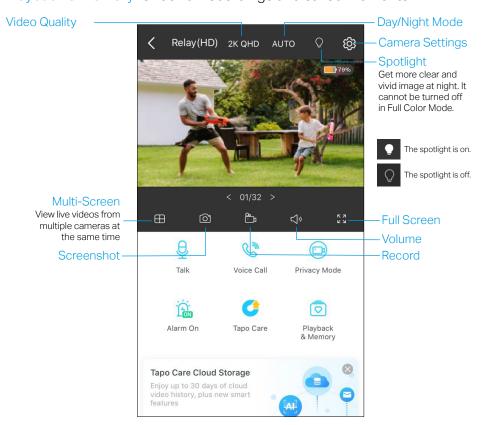

## **Camera Settings**

On Live View page, tap  $\{ \hat{O} \}$  to enter the Camera Settings page. You can change your camera name, set Night Mode settings, customize detection settings and recording schedules, turn on/off notifications, set activity zones, remove camera, etc.

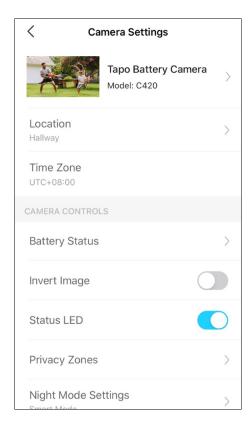

# **Check Battery Status**

Check current battery status, and set power saving mode as you like to save battery.

### **Show Battery Status on Live View**

Go to Camera Settings page and tap Battery Status. You can set whether to show battery status on Live View.

## **Camera Settings** Tapo Battery Camera Model: C420 Location Hallway Time Zone UTC+08:00 **Battery Status** Invert Image Status LED Privacy Zones Night Mode Settings

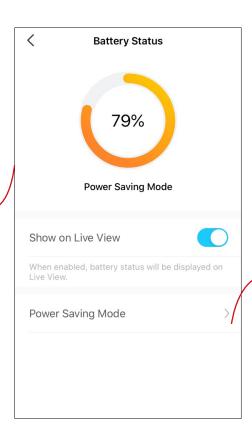

#### Set Power Saving Mode

Set when to turn on Power Saving Mode to save battery.

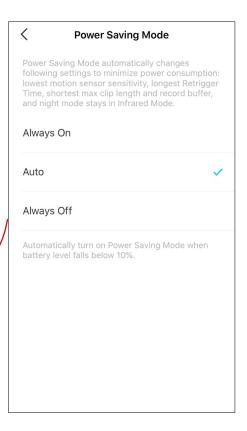

# **Set Privacy Zones**

Privacy zones cannot be viewed or monitored to protect your privacy.

### **Customize Privacy Zones**

Go to Camera Settings page and tap Privacy Zones. You can set zones that cannot be monitored.

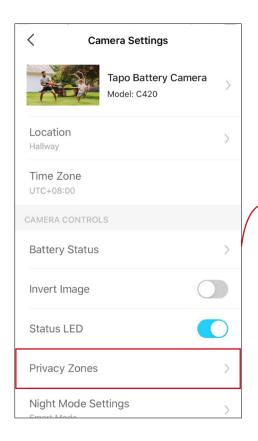

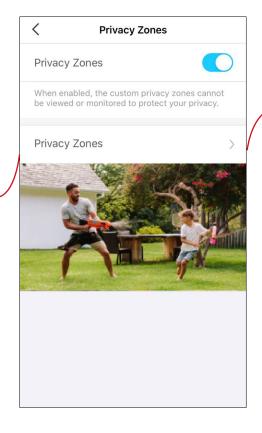

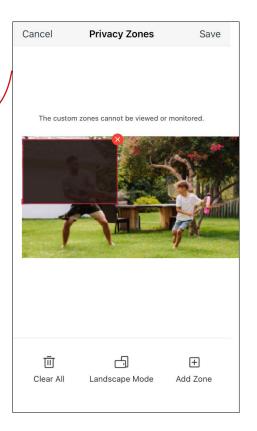